## **ΟΔΗΓΟΣ ΓΙΑ ΚΑΤΑΘΕΣΗ ΕΡΓΑΣΙΑΣ 'Η ΓΡΑΠΤΟΥ ΕΞΕΤΑΣΕΩΝ ΣΤΟ E-LEARNING**

Στην επικείμενη εξεταστική θα χρειαστεί πιθανότατα να δώσετε γραπτές εξετάσεις όπου θα πρέπει

(α) να δείτε (σε καθορισμένο από τον διδάσκοντα χρόνο) τα θέματα στο e-learning του εκάστοτε μαθήματος

(β) αφού ετοιμάσετε τις απαντήσεις να καταθέσετε τις απαντήσεις σας προς διόρθωση

**Αρχικά να σας ενημερώσουμε ότι στο elearning κάθε μαθήματος είναι τώρα εγγεγραμμένοι μόνο όσοι/ες δηλώσατε το μάθημα στις δηλώσεις μαθημάτων και άρα έχετε δικαίωμα να δώσετε εξετάσεις. Οι αυτοεγγραφές όσων δεν δίνουν το μάθημα στην εξεταστική του Ιουνίου έχουν απενεργοποιηθεί. Θα επανέλθουν ενεργές μετά το τέλος τω εξετάσεων**

Στο elearning του κάθε μαθήματος θα δείτε πριν την μέρα και ώρα των εξετάσεων μία ανάρτηση όπως η παρακάτω:

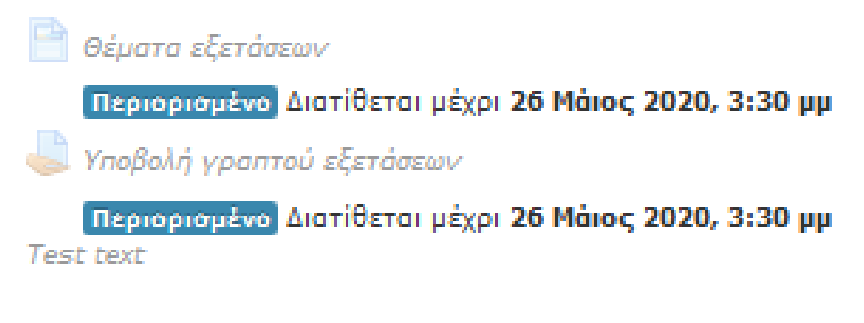

Πριν την ώρα των εξετάσεων και τα δύο links είναι ανενεργά

**ΠΡΟΣΟΧΗ: Η ενεργοποίηση των links δεν γίνεται αυτόματα. Την ώρα των εξετάσεων, αφού είστε μέσα στο elearning του μαθήματος θα πατάτε το πλήκτρο F5 του πληκτρολογίου σας (ανανέωση σελίδας) μέχρι να δείτε ενεργοποιημένα τα links**

Τα θέματα εξετάσεων (ανάλογα με τον διδάσκοντα) μπορεί να τα βλέπετε ΑΜΕΣΑ με το που ανοίγετε το link ή να σας ανοίγει πρόσβαση για να κατεβάσετε ένα αρχείο

**ΠΡΟΣΟΧΗ: Σε περίπτωση που όσο ετοιμάζετε τις απαντήσεις πέσει το elearning μην αγχωθείτε. Θα το ξαναχρειαστείτε την ώρα που πρέπει να ανεβάσετε τις απαντήσεις εκτός αν ο καθηγητής έχει βάλει quiz. Ακόμα και σε περίπτωση quiz αν πέσει η σύνδεση το πολύπολύ να έχει χαθεί η τελευταία σας απαντηση**

Όταν ενεργοποιηθεί το link για ανάγνωση των θεμάτων ενεργοποιείται και αυτό για την ανάρτηση των απαντήσεων. Πατώντας το βλέπετε κάτι σας το παρακάτω:

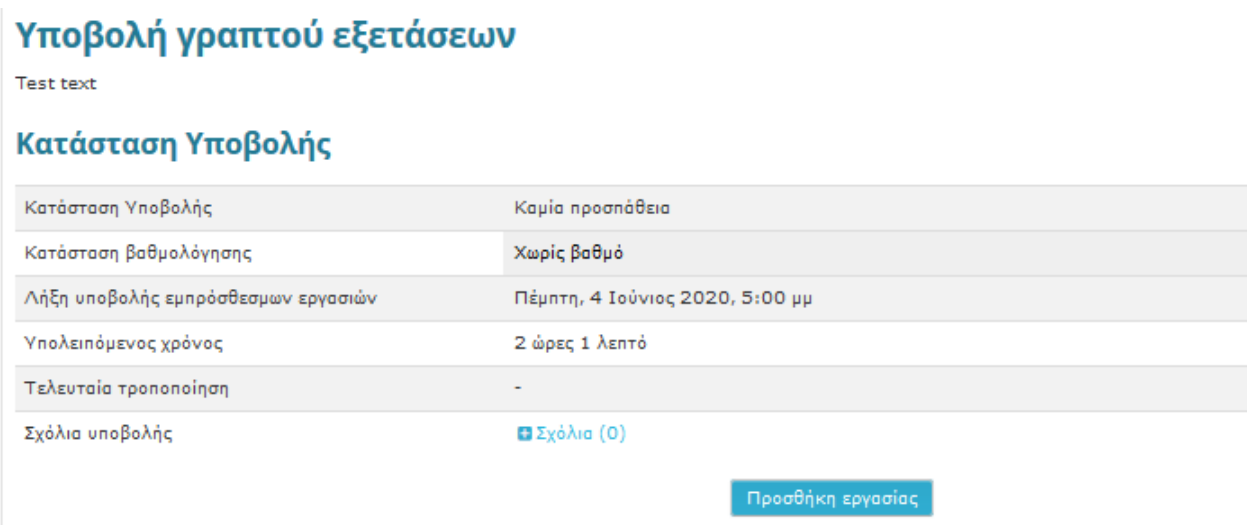

Μόλις έχετε τελειώσει τις απαντήσεις σας σώζετε το αρχείο με όνομα το ΑΕΜ σας και πιέζετε το κουμπί: «Προσθήκη εργασίας» και βλέπετε το παρακάτω:

## Υποβολή γραπτού εξετάσεων

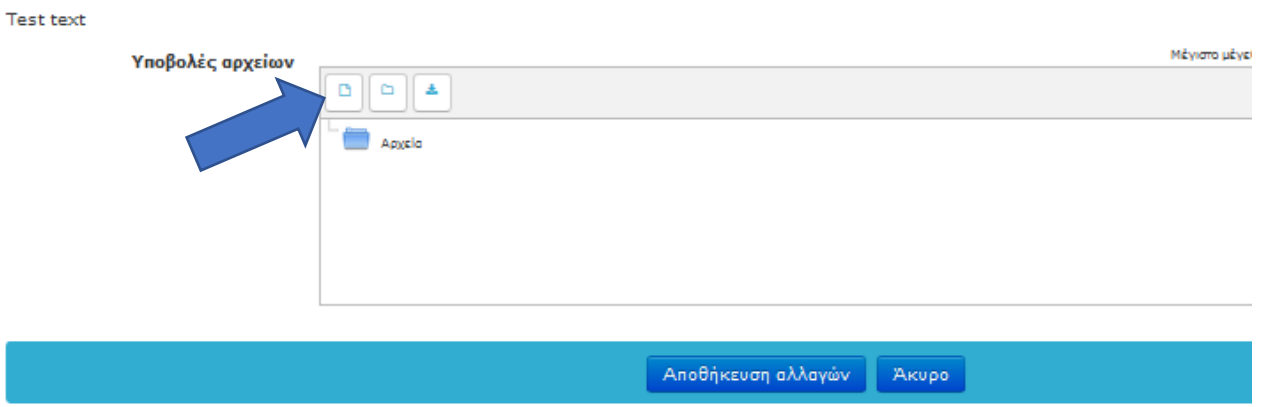

Πιέζετε το κουμπάκι που δείχνει το βέλος και εμφανίζεται το παρακάτω:

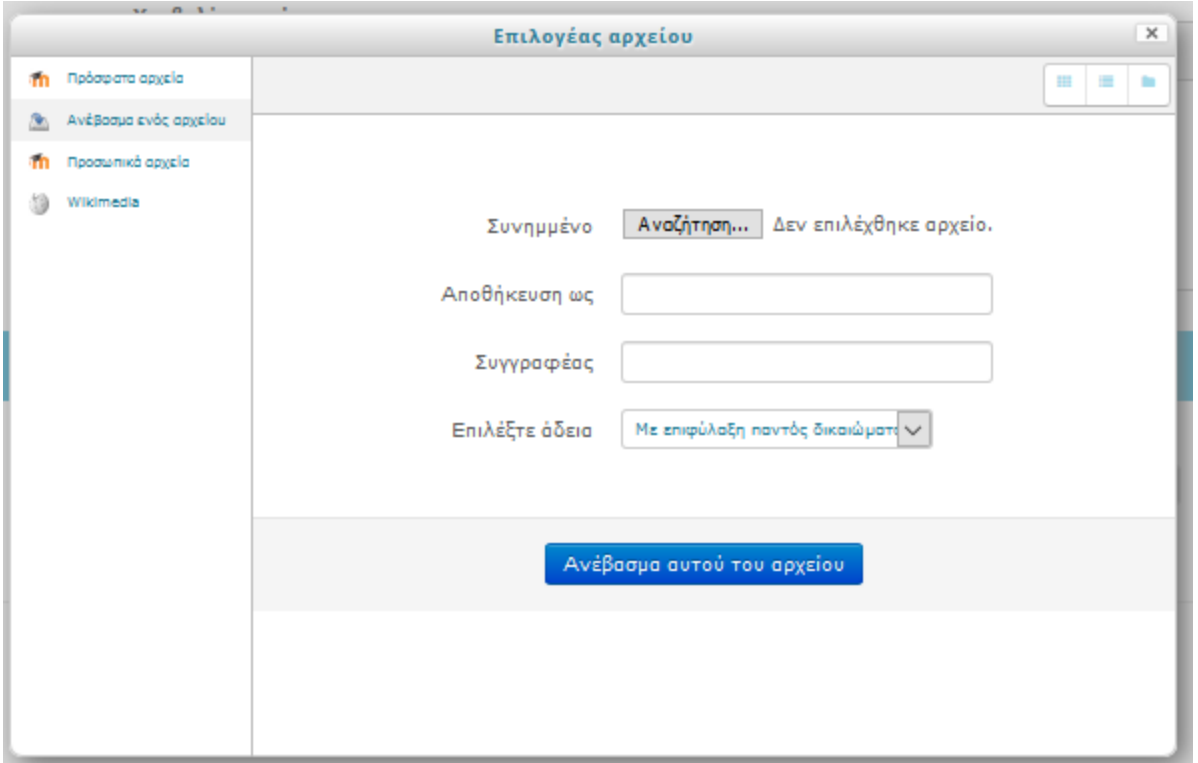

Πιέζοντας το κουμπί «Αναζήτηση» βρίσκετε το αρχείο των απαντήσεων σας και πατάτε «Ανέβασμα αυτού του αρχείου»

Εφόσον έχει γίνει η ανάρτηση θα δείτε κάτι σαν το παρακάτω:

## Υποβολή γραπτού εξετάσεων

Test text

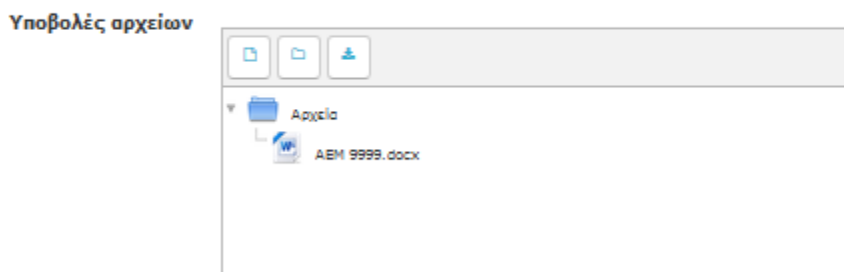